# Chromebook ・ログイン方法 ・まなびポケットログイン方法

#### ログイン方法(初回の場合)

- 1. 天板を開いて電源を入れます。(自動で電源が入らない場合は、キーボード右側の電源ボタンを押します。)
- 2. 「メールアドレスを入力してください」の欄にIDを入力して「次へ」をクリックします。

(@以下は表示されていない場合のみ入力してください。)

3. パスワードを入力して、「次へ」をクリックします。

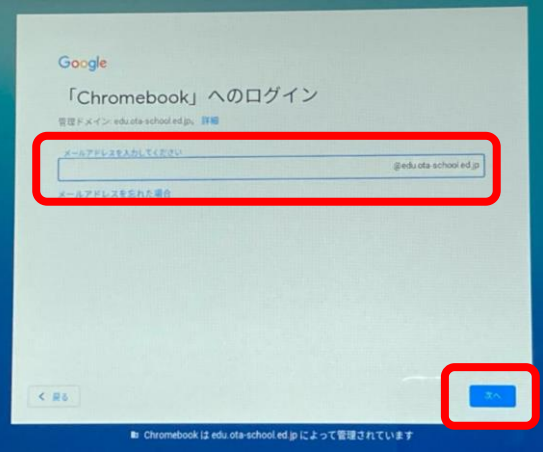

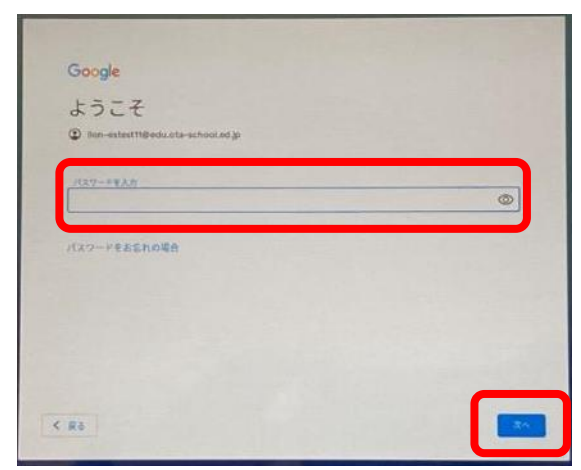

★教員用アカウントの場合 初回パスワード変更が必要です。 【パスワードルール】 8文字以上/数字と英文字の両 方を含むパスワードを使用する。

★児童用アカウントの場合 初回パスワード変更は不要です。

- 4. ようこそ画面が表示されます。「同意する」をクリックします。
- 5. 設定完了画面が表示されます。「利用を開始」をクリックします。

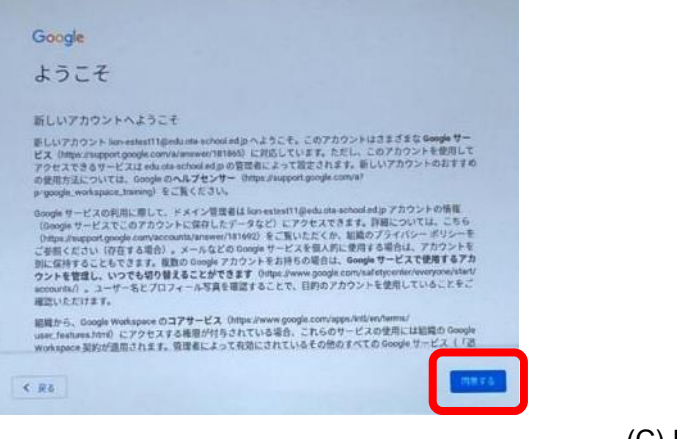

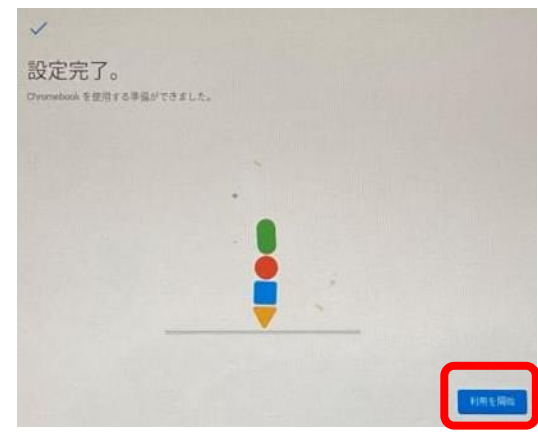

故障などで異なる端末を利 用するときも初回利用の手 順となります。 その場合、追加の認証が要 求されることがあります。 (スライド3参照)

# 同じIDで複数の端末でログインする場合、下記の画面が表示される場合があります。

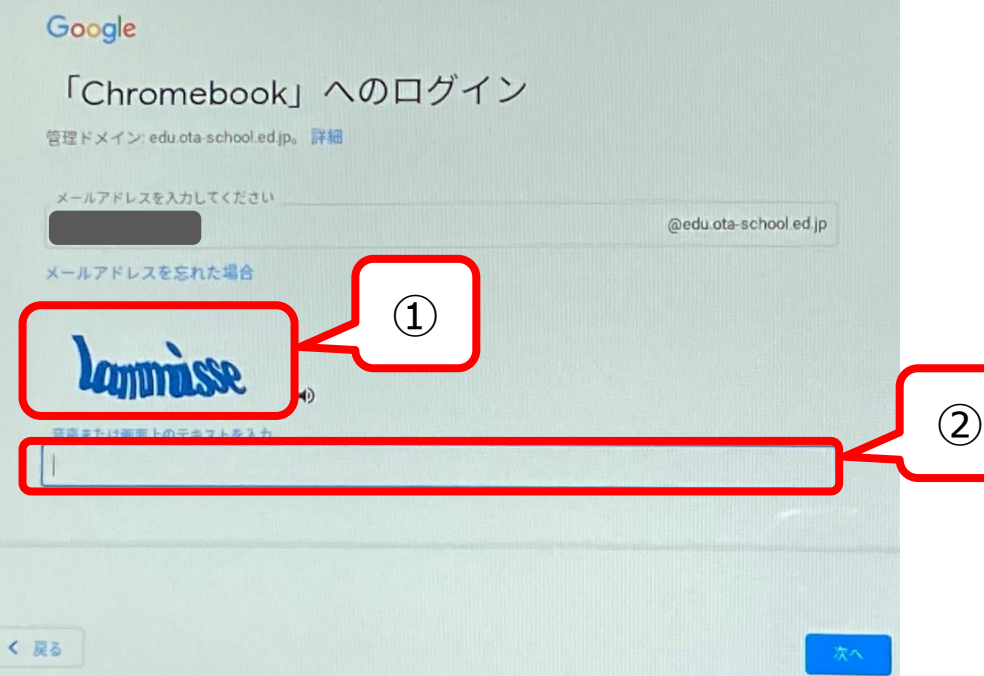

上記画面が表示された場合は、①にランダムに表示される文字を②の欄に入力して「次へ」をクリックしてください。

#### ログイン方法 (同じ端末で2回目以降の利用の場合)

- 1. 天板を開いて電源を入れます。(自動で電源が入らない場合は、キーボード右側の電源ボタンを押します。)
- 2. 自分の名前が表示されていることを確認し、パスワードを入力します。
- 3. 「→」をクリックします。

※1台の端末に複数ユーザーがログインしたことがある場合、違う人のパスワー度入力画面になっている可能性があり ます。その場合は、自分の名前を選んでから手順2、3を実施します。

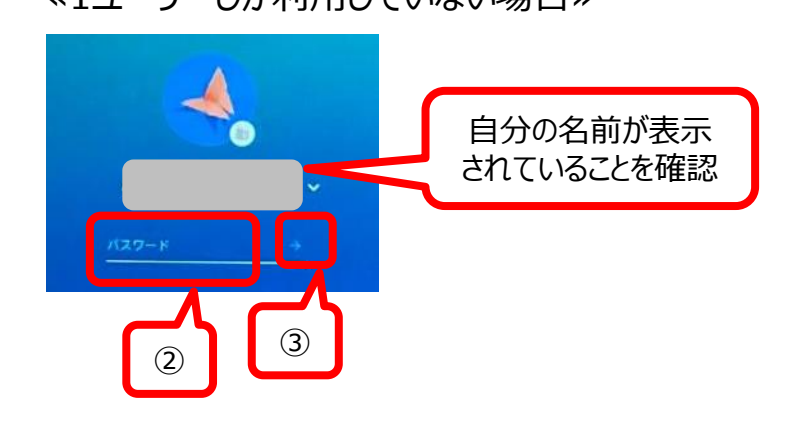

≪1ユーザーしか利用していない場合≫ ≪複数ユーザーが利用したことがある場合≫

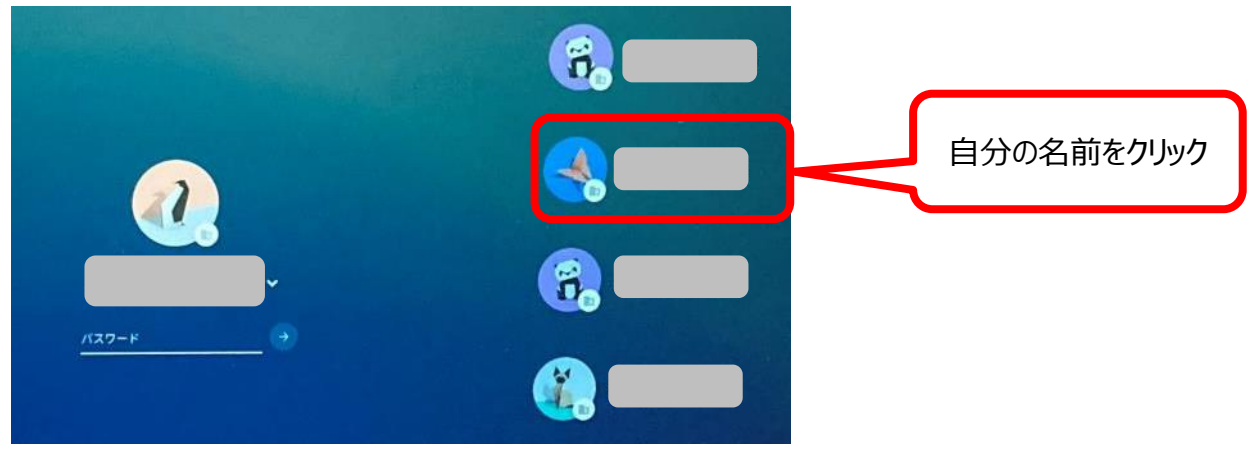

## 1. Chromebookにログインすると、Googleのトップページとまなびポケットのページが表示されます。

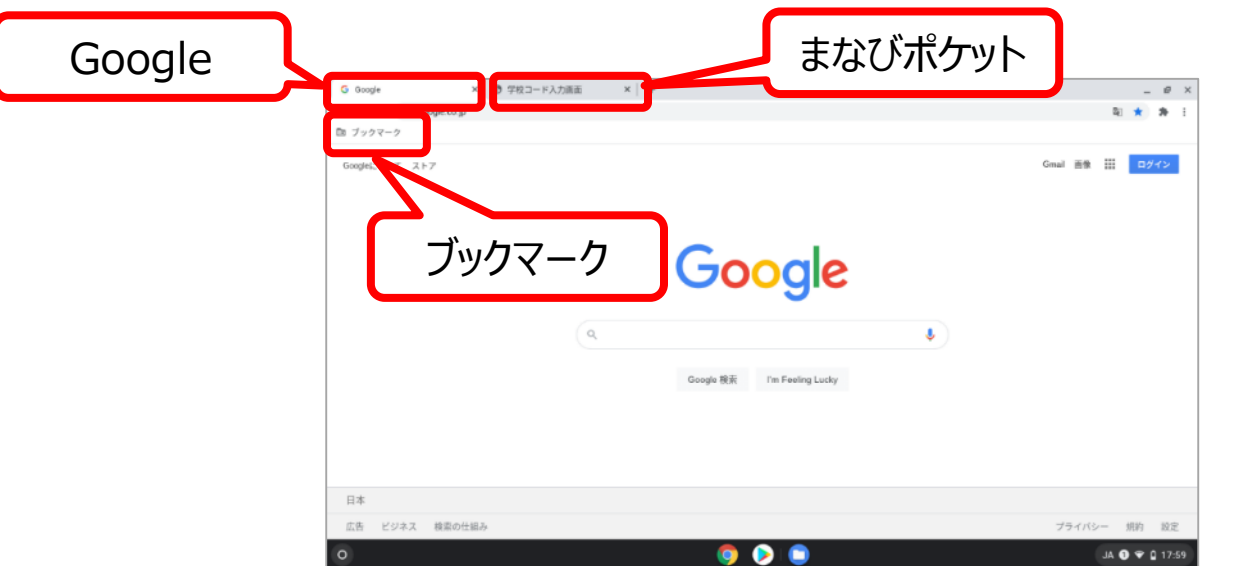

※まなびポケットのページを閉じてしまった時は、 ブックマークからまなびポケットを起動してください。

## 2. 学校コードを入力して、【次へ】ボタンをクリックします。 3. ホーム画面が表示されます。(ID・パスワードを入力する必要はありません)

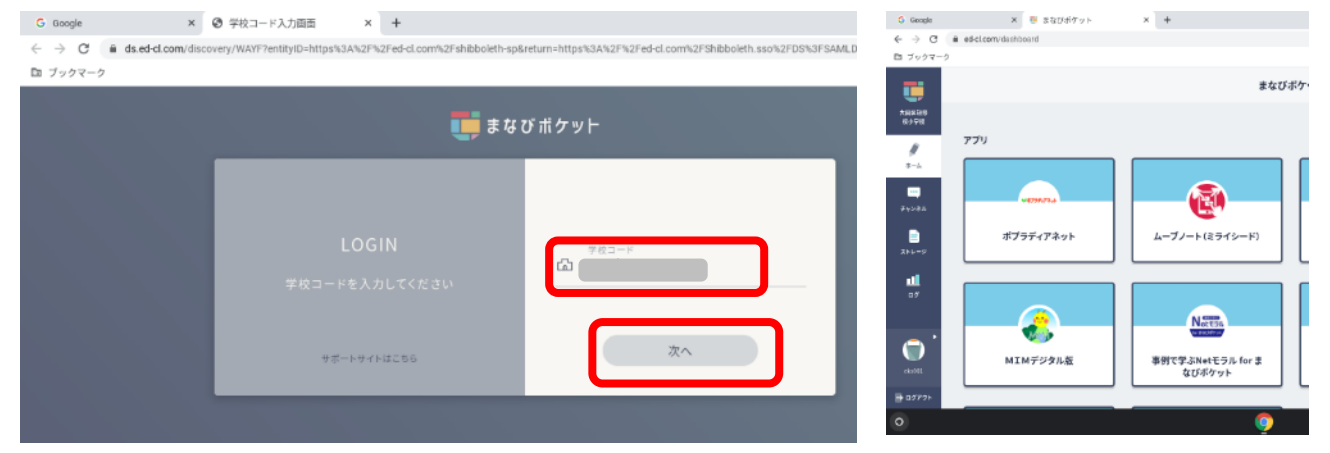

手順2の学校コード入力は**初回のみ** 必要な作業になります。2回目以降は Chromebookにログインした時点で、 まなびポケットにも自動的にログインさ れます。 (故障などで異なる端末を利用するときは

初回利用の手順となります)